## Steps to get into your Canvas shell.

- 1. Go to the OCC main web page.
- 2. Click on *My Ocean*, and then *Ocean Connect*

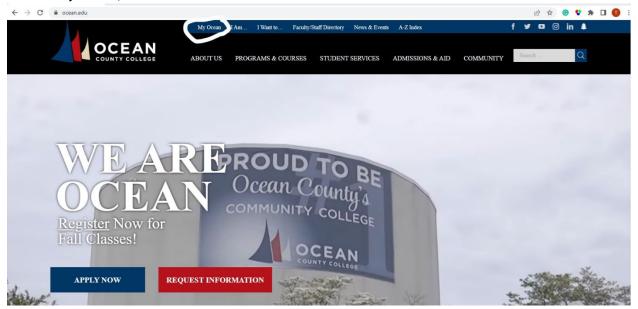

3. Once you click on Ocean Connect, you will be directed to the Sign in Page.

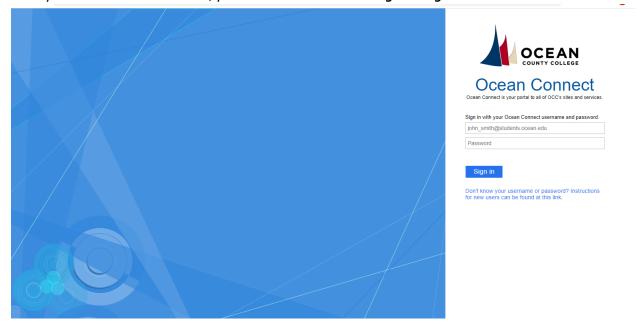

4. Use your *Username and Password*.

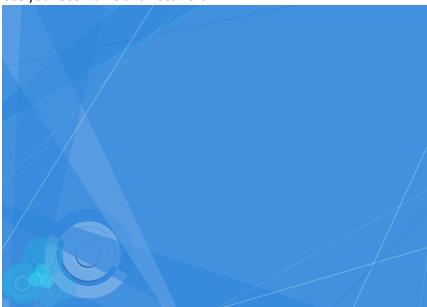

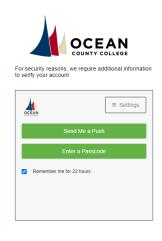

- 5. For security purposes, you will need to do a **Duo Mobile verification**.
- 6. After you verify your identity, you will see *My Courses*. Selected that to go to Canvas.

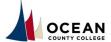

Welcome, Tina Davis! ≡

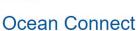

ocean Connect is your portal to all of OCC's sites and services.

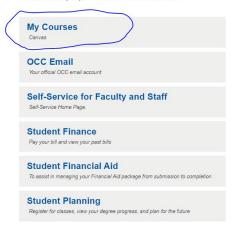

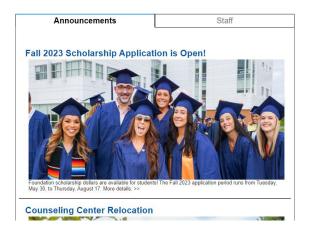

7. Once you are in Canvas you will be in your *Dashboard,* scroll down to the *Unpublished Courses*. Select the one you want edit.

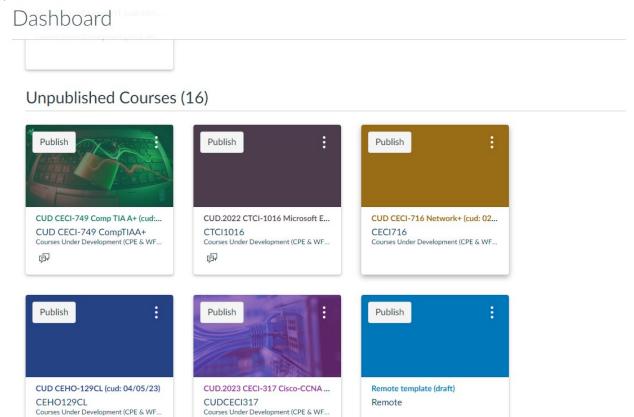

8. See the *Pre-Semester checklist* for more information. Some items may not apply to you. Disregard those.

Want more personalized help? Contact Tina Davis (<u>tdavis@ocean.edu</u>). She is the Instructional Designer for WPE. Her role is to support faculty with Canvas